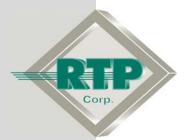

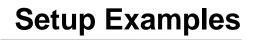

# Redundant Alarm Monitoring Configuration

## **Redundant Alarm Configuration Examples**

© 2005, 2007, 2008, 2009 RTP Corporation

Not for reproduction in any printed or electronic media without express written consent from RTP Corp.

All information, data, graphics and statements in this document are proprietary intellectual property of RTP Corp. unless otherwise indicated and are to be considered RTP Corp. confidential. This intellectual property is made available solely for the direct use of potential or licensed RTP Corp. customers in their application of RTP Corp. products, and any other use or distribution is expressly prohibited. If you have received this publication in error, immediately delete, discard or return all copies to RTP Corp.

RTP Corporation 1834 SW 2<sup>hd</sup> Street Pompano Beach, FL 33069 Phone: (954) 974-5500 Fax: (954) 975-9815 Internet: http://www.rtpcorp.com

> File Name: Redundant Alarm Examples.pdf Last Updated: 1/20/09

## **Redundant Alarm Monitoring Configuration**

This document presents two Alarm Monitoring configurations. The first involves two computers connected to the host network; one computer is configured as the primary alarm server and one is configured as the secondary alarm server. The second example adds a third computer running RTPView, which is configured as an alarm client.

These examples require three computers and one 3000 Series target node, all connected on the same local network. Computer #1 functions as the primary Project Tag Database server and the primary alarm server. Computer #2, which functions as the backup Project Tag Database server and the secondary alarm server. Computer #3, which functions as the RTPView HMI workstation. It is important to understand that the computer names used in these examples will not be the same as the computer names on your network that you will use for Computer #1, Computer #2, and Computer #3. You must substitute actual names within your network for the three computer names given in these examples.

## **Example 1**

In this example, two computers will be running RTPADA. Computer #1 will be configured as the primary; Computer #2 will be configured as the secondary. Remember that these names are of no importance.

### Project Tag Database – Computer #1

The first step is to create a new Project Tag Database on Computer #1, and configure this computer for the Primary Project Tag Database.

- On Computer #1, press Start and select Programs ► RTP NetSuite ► NetArrays.
- From the NetArrays **Tags** menu, select **PTDB Manager** to display the Project Tag Database Manager window.

| 📕 NetArrays Developer Studio - Registered to RT                               | P Corp Version 8.0.0.5                                                           | <u>- 🗆 ×</u> |
|-------------------------------------------------------------------------------|----------------------------------------------------------------------------------|--------------|
| File View Properties Project Compile Debug Device                             | Tags Window Help                                                                 |              |
|                                                                               | Import<br>Export                                                                 |              |
| IOC<br>Main<br>A B<br>Main<br>B Scan<br>Scan<br>Scan<br>B RTPDiag<br>B MForm1 | Get from PTDB<br>PTDB Manager<br>Tags and I/O Arrays Browser<br>Search & Replace |              |
| J.• .                                                                         | Device=Simulator                                                                 |              |

• In the PTDB Manager **Database** menu, select **Connect**. The PTDBM Connection dialog will appear.

| 🐫 TagDB.rtp - P1   | I DBM         |            |             |                             |
|--------------------|---------------|------------|-------------|-----------------------------|
| Database Edit V    | iew Help      |            |             |                             |
| Connect            |               | < > > > A  |             |                             |
| Compact            | /pe           | IP Address | Application |                             |
| Print Devices      | mulator       | In Address | Application |                             |
| Devices 🕨          |               |            |             |                             |
| Tags 🕨             |               |            |             |                             |
|                    |               |            |             |                             |
|                    |               |            |             |                             |
|                    |               |            |             |                             |
|                    |               |            |             |                             |
|                    |               |            |             |                             |
|                    |               |            |             |                             |
|                    |               |            |             |                             |
|                    |               |            |             |                             |
|                    |               |            |             |                             |
|                    |               |            |             |                             |
| J                  |               |            |             |                             |
| Open database conn | ection dialog |            |             | Pri: Online Bac: Online 🏼 🎢 |

• Click on the Primary **Local** radio button. Type in the path and file name "SamplePTDB.rtp" (followed by a Return) in the Primary Tag Database File field to create a new Project Tag Database for this example. • Click on the Backup **Remote** radio button. Click on the browse button to the right of the Computer field. In the Computer Name Selector dialog, select the name of Computer #2. Click **OK** to close the Computer Name Selector dialog.

| PTDBM Connection                                  | Select Local                    |
|---------------------------------------------------|---------------------------------|
| Primary - C Local - C Remote<br>Tag Database File | Type in local<br>PTDB file name |
| C:\RTP NetSuite\PTDB\SamplePTDB.rtp               | Select Remote                   |
| Backup-C Local - Remote                           | Browse to select<br>Computer #2 |
| Computer<br>BACKUP                                |                                 |
| OK Cancel                                         |                                 |

#### Backup Project Tag Database – Computer #2

Now, move over to Computer #2 and configure it as the backup for the Project Tag Database.

• On Computer #2, press Start and select Programs > RTP NetSuite > PTDBM.

| 🐫 TagDB.rtp -    | PTDBM           |            |             |                             |
|------------------|-----------------|------------|-------------|-----------------------------|
| Database Edit    | View Help       |            |             |                             |
| Connect          |                 | < 🕨 🖬 🎆 👘  |             |                             |
| ° Compact        | ype             | IP Address | Application | (                           |
| Print Devices    | mulator         |            | Pippingdion |                             |
| Devices<br>Tago  |                 |            |             |                             |
| Tags             | •               |            |             |                             |
|                  |                 |            |             |                             |
|                  |                 |            |             |                             |
|                  |                 |            |             |                             |
|                  |                 |            |             |                             |
|                  |                 |            |             |                             |
|                  |                 |            |             |                             |
|                  |                 |            |             |                             |
|                  |                 |            |             |                             |
|                  |                 |            |             |                             |
| J                |                 |            |             |                             |
| Open database co | nnection dialog |            |             | Pri: Online Bac: Online 🏼 🎢 |

• In the PTDB Manager **Database** menu, select **Connect**. The PTDBM Connection dialog will appear.

- Click on the Primary **Remote** radio button. Click on the browse button to the right of the Computer field. In the Computer Name Selector dialog, select the name of Computer #1. Click **OK** to close the Computer Name Selector dialog.
- Click on the Backup Local radio button. Type in the path and file name "SamplePTDB\_Backup.rtp" (followed by a Return) in the Backup Tag Database File field to create a new Backup Project Tag Database for this example.
- Click on the OK button to close the PTDBM Connection dialog. Close the PTDB Manager window.

| PTDBM Connection                                                                            | Select Remote                             |
|---------------------------------------------------------------------------------------------|-------------------------------------------|
| Primary - C Local - Remote Tag Database File \\DEM09\C\RTP NetSuite\PTDB\SamplePTDB.rtp     | Browse to select<br>Computer #1           |
| Computer<br>DEM09                                                                           | —— Select Local                           |
| Backup- Cocal - C Remote<br>Tag Database File<br>C:\RTP NetSuite\PTDB\SamplePTDB_Backup.rtp | Type in local<br>Backup PTDB<br>file name |
| OK Cancel                                                                                   |                                           |

#### Project Tag Database Continued – Computer #1

Return to Computer #1. Now that the Primary and Backup Project Tag Databases have been created, we will use the project program "My\_first.dbn" to enter all the tag names into the Project Tag Database. "My\_first" was created in the Setup Example "NetArrays Project Program Development". This will then be the source of the tag names picked in the Alarm and Data Archive (RTPADA) system and in RTPView.

• The PTDBM Connection dialog should now look like the one pictured below. Click **OK** to close the PTDBM Connection dialog.

| PTDBM Connection                              |                                      |
|-----------------------------------------------|--------------------------------------|
| Primary - C Local - C Remote                  |                                      |
| Tag Database File                             |                                      |
| C:\RTP NetSuite\PTDB\SamplePTDB.rtp           |                                      |
|                                               |                                      |
|                                               | Path and name of<br>Backup PTDB file |
| Backup-C Local - Remote                       | will appear here                     |
| Tag Database File                             |                                      |
| \\BACKUP\C\RTP NetSuite\PTDB\SamplePTDB_Backu |                                      |
| Computer                                      |                                      |
| BACKUP                                        |                                      |
| OK Cancel                                     |                                      |

• Configure the node that will run the project program. Enter the name in the **Device** column, select **TCP/IP** in the **Type** column, and enter the assigned "IP address" in the **IP Address** column. (Note that for this example we are using Node31 as the device name, the name of your device and its IP address may be different.) Click in the empty cell below the device just created. Close the PTDB Manager window. Note that the Application name does not appear until the program is downloaded.

| Database Edit View Help            |
|------------------------------------|
| 」 º''''' ⊘     K K ▶ ▶   #         |
|                                    |
| Device Type IP Address Application |
| Simulator Simulator                |
| Node31 TCP/IP 90.31.0.0            |
| *                                  |
|                                    |
| Ready Pri: Online Bac: Online //   |

Configure the Device in the new Project Tag Database

 In the NetArrays File menu, select Open Project... and select the project file My\_first.dbn that was created in the Setup Example "NetArrays Project Program Development". Click on Open. If you have not previously created this program, do so now.

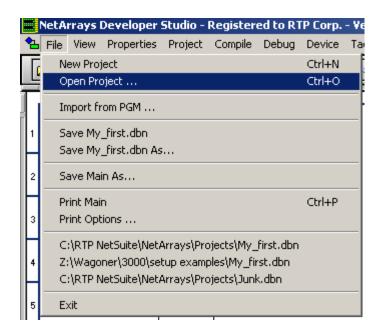

| Open Project                      |                                                    |             |   |          | <u>?</u> ×             |
|-----------------------------------|----------------------------------------------------|-------------|---|----------|------------------------|
| Look jn                           | C Projects                                         |             | • | 🗢 🗈 💣 🎟• |                        |
| My Recent<br>Documents<br>Desktop | My_first.dbn                                       |             |   |          |                        |
| My Documents<br>My Computer       |                                                    |             |   |          |                        |
| Demo16                            | File <u>n</u> ame:<br>Files of <u>type</u> : Proje | ect (*.dbn) |   | •        | <u>O</u> pen<br>Cancel |

• In the NetArrays **Device** menu, select **Select** ▶ **Node31** (or the name of the target node you are going to use to run the My\_first project program created in the Setup Example "NetArrays Project Program Development").

| 🧮 NetArrays Developer Studio - Registered                                                                                                    | to RTP Corp Version 8.1.0.1 - [I                     | 0C]            |
|----------------------------------------------------------------------------------------------------|------------------------------------------------------|----------------|
| 🧱 File View Properties Project Compile Debug                                                                                                    | Device Tags Window Help                              |                |
|                                                                                                    | Select  Configure                                    | None<br>Node31 |
|                                                                                                    | Status<br>Time Synchronize<br>Node Information       | ✓ Simulator    |
| (Vetsion)=0     (Vetsion)=0     (Vetsion) | Download Project<br>Download Project w/Online Update | Device Me      |
| ⊕ ∰IIIII Rack 01=3000/13D Rack<br>Rack 02=Empty                                                                                                    | Upload Project   Update Project                      |                |
|                                                                                                    |                                                      |                |

• Open the **Property Manager** by left clicking on **Properties** and select **project My\_first.dbn Properties...** Change **IPAddress** to match your system. For this example we used **90.31.0.0**.

| Property Manager - | · 0                  | × |
|--------------------|----------------------|---|
|                    |                      |   |
| Default Tag Prefix |                      |   |
| (TimeStamp)        | 11/4/2008 3:18:14 PM |   |
| (Version)          | 18                   |   |
| DebugDevColor      | &HDFDFDF             |   |
| DebugSimColor      | &HD5FFDB             |   |
| PassWordDebug      | ***                  |   |
| PassWordDownLoad   | ***                  |   |
| IPAddress          | 90.31.0.0            |   |
|                    |                      |   |

• From the **Device** menu select **Download Project**.

| NetArrays Developer    | Studio - Register | ed to RT | P Corp          | - Yersi                      | on 8.1.0. | 0 - [Main]   |     |
|------------------------|-------------------|----------|-----------------|------------------------------|-----------|--------------|-----|
| 殆 File View Properties | Project Compile   | Debug    | Device          | Tags                         | Window    | Help         |     |
|                        | + 🔳 🖬 🛱 🖁         |          | Select<br>Confi | t<br>gure                    |           |              | •   |
| A                      | В                 |          | Statu           | s                            |           |              | E   |
| 1                      | Main              | ]        | Time :          | outedI(<br>Synchro<br>Inform | onize     |              |     |
| 2                      | o-o Scan          |          | Down            | load Pr                      | oject     |              |     |
|                        |                   | -        | Down            | load Pr                      | oject w/O | nline Update | е – |
| 3                      | Stop Scan         | ]        |                 | d Proje<br>te Proje          |           |              | •   |

• When prompted type in the password "rtp" (or the password assigned to your node. Then click **OK**.

| Download Password |        |  |  |  |
|-------------------|--------|--|--|--|
| xxx               |        |  |  |  |
| ОК                | Cancel |  |  |  |
|                   |        |  |  |  |

• When prompted, "Do You Want to Overwrite", select **Yes**. Download should complete with no errors.

| Do you w | ant to overwrite                         | ×                                             |
|----------|------------------------------------------|-----------------------------------------------|
| ?        | Target Node :<br>PTDB :<br>PTDB Backup : | Node31<br>C:\RTP NetSuite\PTDB\SamplePTDB.rtp |
|          | <u>Y</u> es                              | <u>[</u> 0                                    |

#### **RTPADA Alarm Configuration – Computer #1**

Now that we have created a new Project Tag Database, we will now create a very simple alarm configuration file. We will be monitoring two variables for alarm conditions, one analog and one digital. The output of the Waveform Generator object **CV\_Output** will be considered in a High High alarm condition if it rises above 95, and a High alarm condition if it rises above 75. A Low alarm will be signaled if it drops below 25, and a Low Low alarm if it drops below 5. The digital (Boolean) variable **CDO\_00** will be in an alarm condition if it is True.

• Open the PTDB Manager. Select Database, Tags, and Export.

| 🖷 Main011909.rtp - PTDBM                      |                                         |                    | <u>- D ×</u> |
|-----------------------------------------------|-----------------------------------------|--------------------|--------------|
| Database Edit View Help                       |                                         |                    |              |
| Connect<br>Compact                            | N M                                     |                    |              |
| <ul> <li>Automatic Integrity Check</li> </ul> | IP Address                              | Application        |              |
| Print Devices                                 |                                         | Default            |              |
| Devices •                                     | 90.31.0.0                               | SOE_00Z<br>Node50E |              |
| Tags 🕨                                        | Import                                  | EJOE               |              |
|                                               | Export                                  |                    |              |
|                                               | Delete Unassigned<br>Unassign Simulator |                    |              |
|                                               |                                         |                    |              |
|                                               |                                         | Pri: Onli          | ine Bac //   |

• Select a target *directory* (we used "RTPADA") and type the *file name* (we used "RTPADA\_Import") into the **File Name:** and select **Save**.

| Save As                 |                                  |      |     |              | ? × |
|-------------------------|----------------------------------|------|-----|--------------|-----|
| Save jn: 🗀              | RTPADA                           | •    | 🗢 🔁 | r 🖽          |     |
|                         |                                  |      |     |              |     |
|                         |                                  |      |     |              |     |
|                         |                                  |      |     |              |     |
|                         |                                  |      |     |              |     |
| ,<br>File <u>n</u> ame: | RTPADA_Import                    |      |     | <u>S</u> ave | ;   |
| Save as <u>t</u> ype:   | Comma Seperated Value Files (*.c | csv) | •   | Cance        |     |

• This will create the file "RTPADA\_Import.csv" in the **RTP NetSuite\RTPADA** directory. If this file already exists, delete it or rename/move it if you want to save it. • Open this file with Excel. We will then define the alarm conditions and import the modified file into RTPADA. Navigate to the rows **CDO\_00** and **CV\_Output**. Modify the file as shown below. Save the file by overwriting the current file.

|     | A          | В     | С             | D        | E      | F        | G            | Н      | I   | J    | K        | L      | M        | N        |     |
|-----|------------|-------|---------------|----------|--------|----------|--------------|--------|-----|------|----------|--------|----------|----------|-----|
|     | Tag        | Group | Name          | Priority | Engine | Hardware | Digital_Trig | LowLow | Low | High | HighHigh | DevSet | DevAlarm | Deadband | Cor |
| 207 | Al2_Fl31_B |       |               |          |        |          |              |        |     |      |          |        |          |          |     |
| 208 | Al2_Fl31_C |       |               |          |        |          |              |        |     |      |          |        |          |          |     |
|     | Al2_IE_A   |       |               |          |        |          |              |        |     |      |          |        |          |          |     |
| 210 | Al2_IE_B   |       |               |          |        |          |              |        |     |      |          |        |          |          |     |
| 211 | Al2_IE_C   |       |               |          |        |          |              |        |     |      |          |        |          |          |     |
|     | CD0_00     | 1     | Wave Output   | 1        |        |          | 1            |        |     |      |          |        |          | 0.1      |     |
| 213 | Celsius    |       |               |          |        |          |              |        |     |      |          |        |          |          |     |
| 214 | counter    |       |               |          |        |          |              |        |     |      |          |        |          |          |     |
| 215 | CV_Output  | 1     | Boolean Value | 1        |        |          |              | 5      | 25  | 75   | 95       |        |          | 0.1      |     |
| 216 | DI1_BI00_A |       |               |          |        |          |              |        |     |      |          |        |          |          |     |
| 217 | DI1_BI01_A |       |               |          |        |          |              |        |     |      |          |        |          |          |     |

\*Note that only part of the file is shown for clarity.

- Press **Start** and select **Programs RTP NetSuite RTPADA**. The RTPADA window will appear on your screen.
- Left click on File and select Import Configuration.

| 🍌 u  | Intitled.d  | lc - RTPAI  | D <mark>A(</mark> RTP A | larm 8 | Dat  | a Ai | rchive)    |
|------|-------------|-------------|-------------------------|--------|------|------|------------|
| File | Project     | Execute     | Security                | View   | Help |      |            |
| N    | lew Projec  | t           |                         |        |      |      |            |
| C    | pen Proje   | ct          |                         |        | ⊢    | -    | Deserietie |
| S    | ave Proje   | ct          |                         |        | -    |      | Descriptio |
| S    | ave Proje   | ct As       |                         |        |      |      |            |
| I    | mport Tag   |             |                         |        |      |      |            |
| Ir   | mport Con   | figuration  |                         |        |      |      |            |
| Р    | rint Config | guration    |                         |        |      |      |            |
| Р    | rint Alarm  |             |                         |        |      |      |            |
| Р    | rint Alarm  | Log         |                         |        |      |      |            |
| Р    | rint Syster | m Log       |                         |        |      |      |            |
| Р    | rint Archiv | /e          |                         |        |      |      |            |
| P    | rint Setup  |             |                         |        |      |      |            |
| 1    | Test3.md    | Ь           |                         |        |      |      |            |
| 2    | Test2.md    | Ь           |                         |        |      |      |            |
| 3    | Test1.md    | Ь           |                         |        |      |      |            |
| 4    | C:\RTP N    | etSuite\PTI | DB\Test1.n              | ndb    |      |      |            |
| E    | ×it         |             |                         |        |      |      |            |

• Navigate to the RTP NetSuite\RTPADA directory and select RTPADA\_Import.csv and click Open. This will import the alarm definitions into RTPADA.

| Open                   |                        |              | ? × |
|------------------------|------------------------|--------------|-----|
| Look jn: 📔             | RTPADA                 | - 🖬 📩 🖬      |     |
| RTPADA_I               | mport.csv              |              |     |
|                        |                        |              |     |
|                        |                        |              |     |
|                        |                        |              |     |
|                        |                        |              |     |
| File <u>n</u> ame:     | RTPADA_Import.csv      | <u>O</u> pen |     |
| Files of <u>type</u> : | RTPADA Project (*.csv) | ▼ Cance      |     |

• Open the RTPADA File menu and select **Save Project As**. In the Save As dialog type in the file name "Sample" and then click the **Save** button. This concludes the configuration of the two alarms.

| 🌺 Untitled.dc - RTPADA( | RTP A  | larm | & Da | ata Arc | hive) |       |      |         |
|-------------------------|--------|------|------|---------|-------|-------|------|---------|
| File Project Execute Se | curity | Viev | v He | lp      |       |       |      |         |
| New Project             | G      |      |      |         |       |       |      |         |
| Open Project            |        |      |      | Statu   | 16    | Value | _    | Descri  |
| Save Project            |        |      |      |         | 12    |       |      | Desch   |
| Save Project As         |        |      |      |         |       |       |      |         |
| Import Tag              |        |      |      |         |       |       |      |         |
| Import Configuration    |        |      |      |         |       |       |      |         |
| Print Configuration     |        |      |      |         |       |       |      |         |
| Print Alarm             |        |      |      |         |       |       |      |         |
| Print Alarm Log         |        |      |      |         |       |       |      |         |
| Print System Log        |        |      |      |         |       |       |      |         |
| Print Archive           |        |      |      |         |       |       |      |         |
| Print Setup             |        |      |      |         |       |       |      |         |
| 1 Sample.mdb            |        |      |      |         |       |       |      |         |
| 2 Test3.mdb             |        |      |      |         |       |       |      |         |
| 3 Test2.mdb             |        |      |      |         |       |       |      |         |
| 4 Test1.mdb             |        |      |      |         |       |       |      |         |
| Exit                    | ct nan | ne   |      |         |       | u     | ser: | none // |

| Save As               |                       |         | ? ×          |                              |
|-----------------------|-----------------------|---------|--------------|------------------------------|
| Savejn: 🔂 F           | TPADA                 | ) 🖻 🗢 💌 | * 🎟 *        |                              |
|                       |                       |         |              |                              |
|                       |                       |         |              |                              |
|                       |                       |         |              | Type in the<br>name "Sample" |
|                       |                       |         |              |                              |
|                       |                       |         | F            |                              |
| File <u>n</u> ame:    | Sample                |         | <u>S</u> ave |                              |
| Save as <u>t</u> ype: | RTPDC Project (*.mdb) | •       | Cancel       |                              |

• Now we will configure the RTPADA setup parameters. From the RTPADA **Project** menu, select **Setup**.

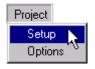

- In the RTPADA Setup dialog, click on the **Redundant** Tab. Then, check the **Enable** checkbox.
- In the **Run As** field, click the **Primary** radio button to define this computer as the primary alarm server. Click on the **browse** button to the right of the **Secondary Computer Name** field to display the **Computer Name Selector** dialog.

| Check Enable   | RTPAMS Setup     XI       Display     Logging       Print     Redundant | Redundant Tab                   |
|----------------|-------------------------------------------------------------------------|---------------------------------|
| Select Primary | Enable     Run As     Primary     Secondary     Secondary               | Browse to select<br>Computer #2 |
|                | OK Cancel Apply Help                                                    |                                 |

- In the **Computer Name Selector** dialog, select the name of Computer #2 and click the **OK** button to define Computer #2 as the secondary alarm server.
- Move to Computer #2 and configure it as the Secondary Alarm Server.
- Click the **Secondary** radio button to define this computer as the secondary alarm server. Click on the **browse** button to the right of the **Primary Computer Name** field to display the **Computer Name Selector** dialog.

|                     | Project Setup                                                                                      | ×   |                                 |
|---------------------|----------------------------------------------------------------------------------------------------|-----|---------------------------------|
| Select<br>Secondary | Security Logging Print Redundant<br>Enable<br>Run As<br>Primary<br>Primary Computer Name<br>DEM012 |     | Browse to select<br>Computer #1 |
|                     | OK Cancel Apply H                                                                                  | elp |                                 |

- In the **Computer Name Selector** dialog, select the name of Computer #1 and click the **OK** button to define Computer #1 as the primary alarm server. Click **OK** to close the RTPADA Setup dialog.
- In the RTPADA File menu, select Save Project.

## Verification

At Computer #1, click on the ▶ (Run) button. Then click on the Alarm Tab to view alarms. Observe CV\_Output and CDO\_00 going into and out of alarm conditions as determined by My\_first.dbn. The Status Bar should indicate "R-A" for primary redundant alarm configuration, and "Online" for the RTPADA status.

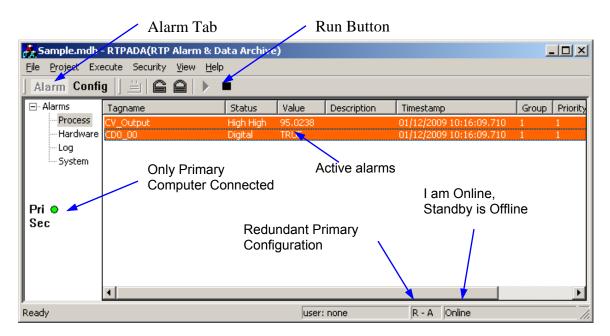

• At Computer #2, click Alarm and observe CV\_Output and CDO\_00 going into and out of alarm conditions. The Status Bar should indicate "R-B" for secondary redundant alarm configuration and "Offline" for the RTPADA status. At this point, this computer is just displaying the alarm status received from Computer #1.

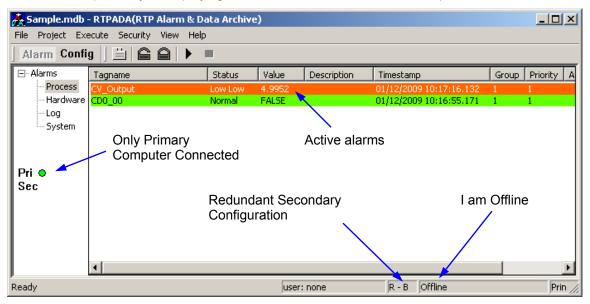

- Click on the (Run) button in the RTPADA Toolbar to start alarm server functions on Computer #2.
- At Computer #1, observe that the indication in the Status Bar changes from "Online" to "Online - Standby Startup" and then to "Online - Standby Online". Both computers are now connected and active.

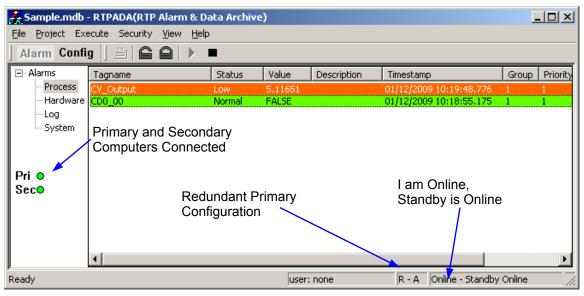

• At Computer #2, observe that the indication in the Status Bar changes from "Offline" to "Standby Startup" and then to "Standby Online".

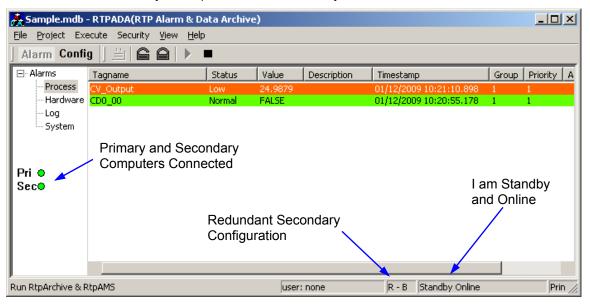

- Move over to Computer #1 and click on the 🔳 (Stop) button in the RTPADA Toolbar to stop alarm server functions.
- At Computer #1, observe that the indication in the Status Bar changes from "Online - Standby Online" to "Offline". Only the Secondary computer is connected and active. At this point, this Computer #1 is just displaying the alarm status received from Computer #2.

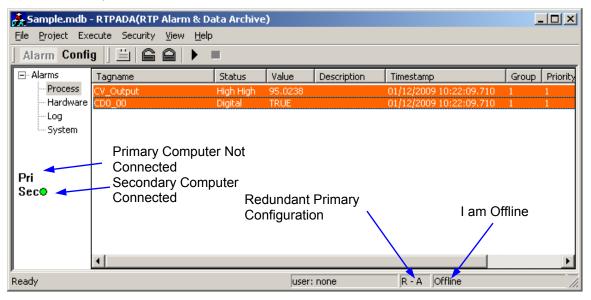

• At Computer #2, observe that the indication in the Status Bar changes from "Standby Online" to "Online". Only the Secondary computer is connected and active. Computer #2 has taken over as the primary alarm server.

| 💑 Sample.mdb - RTPADA(RTP Alarm & Data Archive) |                              |                      |                      |             |                                                    |        |            |  |  |  |
|-------------------------------------------------|------------------------------|----------------------|----------------------|-------------|----------------------------------------------------|--------|------------|--|--|--|
| <u>File Project Execute Security View Help</u>  |                              |                      |                      |             |                                                    |        |            |  |  |  |
| Alarm Config                                    | 9   <u> </u>                 |                      |                      |             |                                                    |        |            |  |  |  |
| 🖃 Alarms                                        | Tagname                      | Status               | Value                | Description | Timestamp                                          | Group  | Priority A |  |  |  |
| Process<br>Hardware                             | CV_Output<br>CD0_00          | High High<br>Digital | 95.0238<br>TRUE      |             | 01/12/2009 10:22:09.710<br>01/12/2009 10:22:09.710 | 1      | 1<br>1     |  |  |  |
| - Log<br>- System                               | _                            |                      |                      |             |                                                    |        |            |  |  |  |
| Pri<br>Seco                                     | Primary Computer             |                      |                      |             |                                                    |        |            |  |  |  |
| 360                                             | Secondary Compu<br>Connected | Redur                | ndant Se<br>juration | econdary    | I am Online,<br>Standby is O                       | ffline | •          |  |  |  |
| ,<br>Ready                                      |                              |                      | user:                | none        | R - B Online                                       |        | Prin //    |  |  |  |

 Move back the Computer #1 and click on the 
 (Run) button in the RTPADA Toolbar.

**Congratulations!** You have created a new Project Tag Database and configured two computers for redundant RTPADA alarm monitoring.

## Example 2

In this example, Computer #3 is running RTPView. The first two computers will remain configured and running as they were in the previous example. Computer #1 is the primary and Computer #2 is the secondary. Move over to Computer #3.

#### PTDB Manager – Computer #3

The first step is to connect to the Project Tag Database as a client. This allows RTPView to access the data from the project program running in the target node.

- On Computer #3, press A Start and select Programs > RTP NetSuite > PTDBM.
- In the PTDB Manager **Database** menu, select **Connect**. The PTDBM Connection dialog will appear.

| 開 TagDB.rtp -            | PTDBM           |            |             |                            |
|--------------------------|-----------------|------------|-------------|----------------------------|
| Database Edit            | View Help       |            |             |                            |
| Connect                  |                 | < > > < 🏘  |             |                            |
| Compact                  | /pe             | IP Address | Application |                            |
| Print Devices<br>Devices | mulator         |            |             |                            |
| Tags                     | · —             |            |             |                            |
|                          |                 |            |             |                            |
|                          |                 |            |             |                            |
|                          |                 |            |             |                            |
|                          |                 |            |             |                            |
|                          |                 |            |             |                            |
|                          |                 |            |             |                            |
|                          |                 |            |             |                            |
|                          |                 |            |             |                            |
|                          |                 |            |             |                            |
|                          |                 |            |             |                            |
| ,<br>Open database co    | nnection dialog |            |             | Pri: Online Bac: Online // |

- Click on the Primary **Remote** radio button. Click on the browse button to the right of the Computer field. In the Computer Name Selector dialog, select the name of Computer #1. Click on the **OK** button to close the Computer Name Selector dialog.
- Click on the Backup Remote radio button. Click on the browse button to the right of the Computer field. In the Computer Name Selector dialog, select the name of Computer #2. Click on the OK button to close the Computer Name Selector dialog.
- Click on the **OK** button to close the PTDBM Connection dialog. Close the PTDB Manager window.

| PTDBM Connection                                                                        | Select Remote                   |
|-----------------------------------------------------------------------------------------|---------------------------------|
| Primary - C Local - Remote Tag Database File \\DEM09\C\RTP NetSuite\PTDB\SamplePTDB.rtp | Browse to select<br>Computer #1 |
| Computer<br>DEM09                                                                       | Select Remote                   |
| Backup-O Local - Remote Tag Database File \\BACKUP\C\RTP NetSuite\PTDB\SamplePTDB_Backu | Browse to select<br>Computer #2 |
| Computer<br>BACKUP                                                                      |                                 |
| OK Cancel                                                                               |                                 |

**RTPView – Computer #3** We will now run RTPView on Computer #3, configure RTPView for alarm monitoring, and create a very simple HMI project.

- On Computer #3, press Start and select Programs > RTP NetSuite > RTPView.
- In the RTPView main toolbar, click on D (New Project) to start a new project.
- From the RTPView **Project** menu, select **Preferences**.

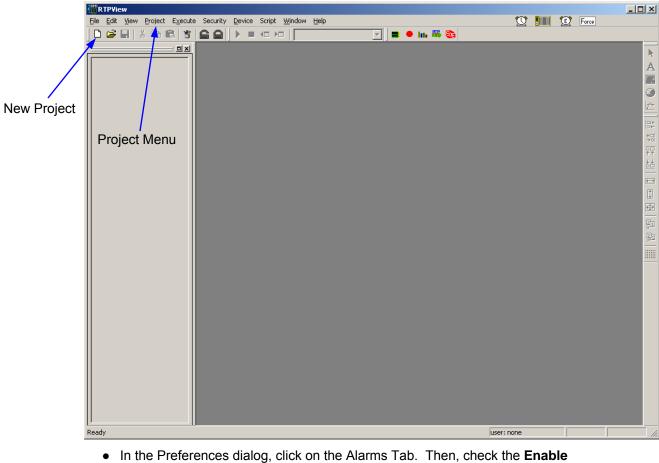

- In the Preferences dialog, click on the Alarms Tab. Then, check the Enable checkbox.
- Click the Properties button. This will display the XAlarm Control Properties dialog.

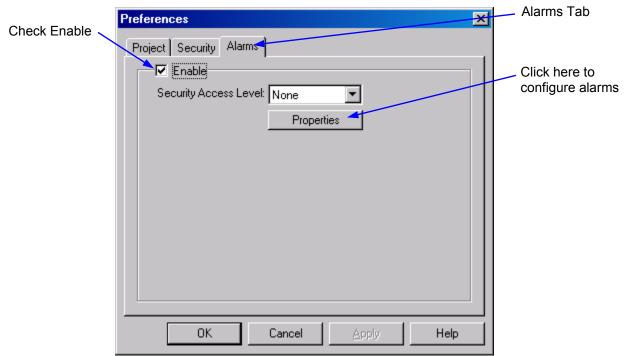

• In the Primary field, click the **Remote** radio button. Click on the browse button to the right of the Computer field to display the Computer Name Selector dialog.

| Preferences               |                  |
|---------------------------|------------------|
| Project Security Alarms   | Select Remote    |
| Enable                    | _                |
| XAlarm Control Properties |                  |
| General Sound             | Browse to select |
| Primary-O Local - Remote  | Computer #1      |
| Computer                  |                  |
|                           |                  |
|                           |                  |
| Backup 💿 Local - 🔿 Remote |                  |
| Computer                  |                  |
|                           |                  |
|                           |                  |
| OK Cancel Apply           |                  |

• In the Computer Name Selector dialog, select Computer #1 and click the **OK** button to define Computer #1 as the primary alarm server.

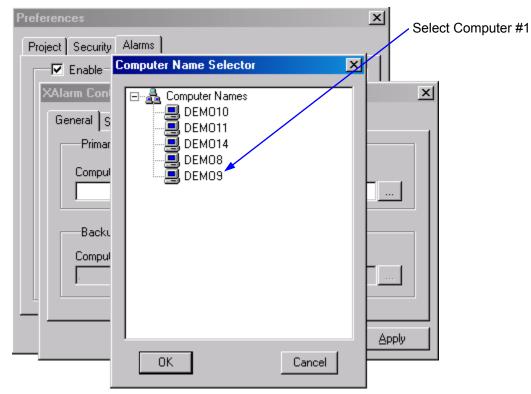

- In the Backup field, click the **Remote** radio button. Click on the browse button to the right of the Computer field to display the Computer Name Selector dialog.
- In the Computer Name Selector dialog, select Computer #2 and click the **OK** button to define Computer #2 as the secondary alarm server.

| XAlarm Control Properties | 1                |
|---------------------------|------------------|
| General Sound             |                  |
| Primary O Local O Remote  |                  |
| Computer                  | Select Remote    |
| DEM09                     |                  |
| Backup O Local - Remote   | Browse to select |
| Computer                  | Computer #2      |
| BACKUP                    |                  |
|                           |                  |
|                           |                  |
| OK Cancel <u>Apply</u>    |                  |

- Click on the **OK** button to close the XAlarm Control Properties dialog and then click on the **OK** button the close the Preferences dialog and save the configuration.
- Click on the (Trend) button in the Palette toolbar. Move the curser onto the work area and click the mouse button to place the Trend object onto the page.

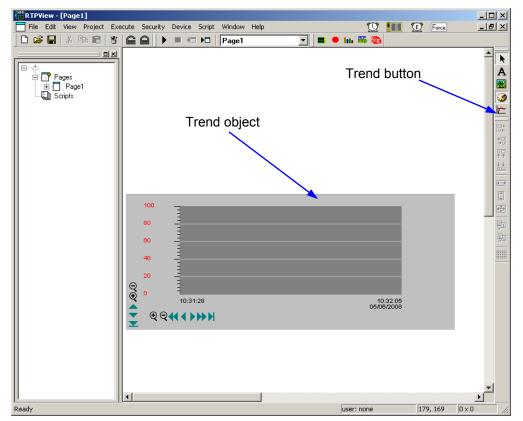

- 🗆 × RTP¥iew - [Page1] File Edit View Project Execute Security Device Script Window Help 💟 🛄 😰 Force \_ 8 × 🗅 😅 🖬 👗 🐚 💼 🦉 🚔 🖨 🚺 🕨 🖬 🖓 Page1 💽 🔳 🖷 🖿 🖬 🦉 • 미지 k A 3 2 **←**≯ ţ 100 Cut Ctrl+X <u>Ş</u>tı Ctrl+C Сору -ي Delete Align . Make Same Size Bring to Front  $\underset{\odot}{\odot}$ Send to Back 10:34:48 10:35:25 05/06/2008 € € 4 • • Data Properties.. Object Properties Help • • Display the object properties for this object. 550 x 230 user: none 5, 250
- Right-click on the Trend object and select **Object Properties** from the popup menu.

In the Trend object's Properties dialog, select "CV\_Output" from the list of Tag names to link the Trend plot to the NetArrays variable. Ensure that the Device corresponds to the device running My\_first.dbn. Set Min to -25 and Max to 150. Leave the other properties at the default values. Click OK to close the Properties display.

| Object2 Properties                  |                                           | ×                                                                                                    | Select CV_Output                                        |
|-------------------------------------|-------------------------------------------|----------------------------------------------------------------------------------------------------|---------------------------------------------------------|
| Tags General Frame                  |                                           |                                                                                                    |                                                         |
|                                     |                                           |                                                                                                    | Select Device                                           |
| En Co Tagname  CV_Output  CV_Output | 0.000<br>0.000<br>0.000<br>0.000<br>0.000 | Max         Scal         Offset           (150.0)         1.000         0.00000           0         100.0)         1.000         0.00000           0         100.0)         1.000         0.00000           0         100.0)         1.000         0.00000           0         100.0)         1.000         0.00000           0         100.0)         1.000         0.00000           0         100.0)         1.0000         0.00000           0         100.0)         1.0000         0.00000           0         100.0)         1.0000         0.00000 | <ul><li>Set Max to 150</li><li>Set Min to -25</li></ul> |
|                                     | 0.000                                     | 0 100.0 1.00C 0.00000                                                                                                    |                                                         |

• Right click on a blank part of the screen and select Data Properties.

| Cut<br>Copy<br>Paste<br>Delete                                      | Ctrl+X<br>Ctrl+C<br>Ctrl+V |
|---------------------------------------------------------------------|----------------------------|
| Align<br>Make Same Size<br>Bring to Front<br>Send to Back<br>Anchor | +                          |
| Group<br>Ungroup<br>Save Object Group I                             | File                       |
| Data Properties                                                     |                            |
| Object Properties                                                   |                            |
| Help                                                                |                            |

• Change Update Rate (ms): to 250. Click OK.

| Properties               | ×                                                   |
|--------------------------|-----------------------------------------------------|
| General                  |                                                     |
|                          | Security:                                           |
| Name: Page1              | Access Level: None                                  |
| Update Rate ( ms ): 250  | Deny Viewing                                        |
| Background Color:        | Popup Window Overlay Popup Position - Abs - C Rel X |
|                          | Y 0                                                 |
| Background Image Preview |                                                     |
|                          | X 0<br>Image Positiion:<br>Y 0                      |
|                          | X 2 100<br>Image Scale:<br>Y 2 100                  |
|                          |                                                     |
|                          | OK Cancel Apply Help                                |

• Save the project by selecting **Save Project** in the **File** menu. In the Save As dialog enter the name "Sample" for the project and click the **Save** button.

## Verification

Click on the ▶ (Run) button in the RTPView Toolbar to run the HMI project. The Trend object will begin to plot the values from the CV\_Output variable. You can click on the ♀ ♀ icons to see a longer or shorter time view of the variable.

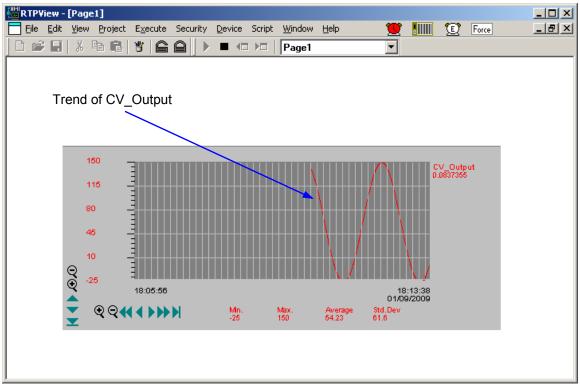

- The Process Alarm icon will start flashing to indicate the occurrence of an alarm condition.
- Click on an Alarm icon in the Main Menu Bar to view the Process Alarms page.

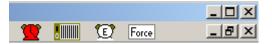

 In the Process Alarms page, observe CV\_Output and CDO\_00 going into and out of alarm conditions

| Alarms     |           |         |       |             |                       |       | ×            |
|------------|-----------|---------|-------|-------------|-----------------------|-------|--------------|
| ⊡ · Alarms | Tagname   | Status  | Value | Description | Timestamp             | Group | Priority Acl |
| - Process  | CV_Output | Low Low | 1.29  |             | 04/18/05 10:38:38.921 | 1     | 1            |
| - Hardware | CDO_00    | Digital | TRUE  |             | 04/18/05 10:38:38.921 | 1     | 1            |
| Log        |           |         |       |             |                       |       |              |
| i System   |           |         |       |             |                       |       |              |
|            |           |         |       |             |                       |       |              |
|            |           |         |       |             |                       |       |              |
| Pri o      |           |         |       |             |                       |       |              |
| Seco       |           |         |       |             |                       |       |              |
|            |           |         |       |             |                       |       |              |
|            |           |         |       |             |                       |       |              |
|            |           |         |       |             |                       |       |              |
|            |           |         |       |             |                       |       |              |
|            |           |         |       |             |                       |       |              |
|            |           |         |       |             |                       |       |              |
|            |           |         |       |             |                       |       |              |
|            |           |         |       |             |                       |       |              |
|            |           |         |       |             |                       |       |              |
|            |           |         |       |             |                       |       |              |
|            | •         |         |       |             |                       |       | •            |
|            |           |         |       |             |                       |       |              |

**Congratulations!** You have created an RTPView HMI project and configured it to monitor alarm conditions of variables in a NetArrays project program running in the target node.